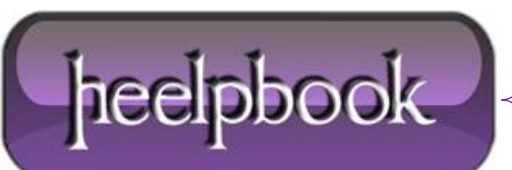

# **WINDOWS PHONE 7 – D[IAGNOSTIC](http://heelpbook.altervista.org/2012/windows-phone-7-diagnostic-menu-and-tweaks/) MENU AND TWEAKS**

# **Diagnostic Menu**

What is the **Diagnostic Menu**? This is a hidden menu which can be accessed using a code (*manufacturer dependent*), providing you with a ton of options to tweak low-level settings and let you interact with the phone's hardware directly.

The **Diagnosis menu** is built into devices for the use of manufacturers during device testing. Also, when you send your device back for repairing, Diagnosis menu plays a major role in tracking down the problem.

**Diagnostics** of your **WP7** let you change and configure settings without having a developer unlocked device, and that's the biggest advantage. Let us discuss **Diagnosis** menu one by one related to different manufacturers. It should be noted though that most of these codes will work for any manufacturer, simply give it a try.

**PS: most of the functions in the Samsung section can be done on all other phones , this is also NOT the full list! Also we are NOT Responsible if your BRICK your WP.**

## **Samsung Devices**

Access Code: **##634#**

## 1: **Adding Tethering \*#7284#**

In this menu you can enable Tethering for your WP

## 2: **General Hardware Test**: Enter **\*#0\*#**

This will open up a new screen in which you can test each of the three base colors individually. The options to check all sensors (*accelerometer, proximity, vibration, touch, etc.*) are also present in this menu.

## 3: **Automatic Hardware Test**: Enter **\*#05#**

This covers pretty much all the functionality of the previous code, but this time, everything is automated. The diagnosis menu guides you through each step of testing.

## 4: **Bluetooth Test**: Enter **\*#232333#**

But first make sure there is an active Bluetooth device in the vicinity.

5: See the EXE files on your device: **\*#914789#**

Gives you a detailed, registry-level list of all the files present in your app launcher.

6: Check the lock status of your phone: **\*#7465625#**

Gives you network lock status, subset lock, SP lock and CP lock.

7: Call timing log of your phone: **\*#22558463#**

#### 8: Perform **Factory Reset**: **\*2767\*3855#**

Please note that this code will erase everything from your phone, including **SMS**, contacts, account, apps, media. Only apply this in extreme conditions.

9: Check brightness controls: **\*#3\*#**

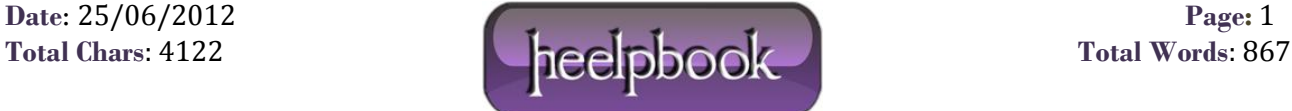

This can be used to check the maximum and minimum brightness levels. And also to test if the auto bright feature is working properly or not.

- 10: **Clock Settings**: **\*#0782#**
- 11: **Tune Sound**: \*#0002\*28346#
- 12: **Location settings**: \*#1472365#

Helps in monitoring how the GPS and other related stuff are working.

## **LG Devices**

**Access Code**: ##634#

**Password**: 277634#\*#

## **De-branding your LG phone:**

- 1 **##634#** from your phone. Access it.
- 2 Once there, input **277634#\*#** when prompted for password.
- 3 You will be presented with a menu, look for the option "**Engineering menu**" and tap it.
- 4 In the newly opened menu, go to the registry editor located in the option "**Other Settings**".
- 5 As the registry path enter: **HKEY\_LOCAL\_MACHINE**
- 6 As your sub path input: **\System\Platform\DeviceTargetingInfo**
- 7 This will take you to the desired registry value you have to change. Set the **KEY** to **MobileOperator**.
- 8 In the **Type** field, choose **String**.
- 9 Tap "**Query**". Your carrier's brand name will appear in the input field. Delete it.
- 10 Save all the changes you have made and exit.

# **LG MMS Problem FIX**

- 1. Make sure that you have the MMS settings enabled from your carrier.
- 2. Go to your phone's dialer and dial **##634#**. This opens the diagnostic (MFG) mode of the device.
- 3. In the **MFG** menu, enter 7 to access "**Engineering Settings**".
- 4. Navigate to "**Other Settings**" by inputting the number 6.

5. Now from among the displayed options choose and enable "**Set ADC**". **ADC** is the setting which looks for available data trafficking.

- 6. Options (like WAP, MMS) and configures them optimally without any user intervention.
- 7. Exit the **MFG menu**.
- 8. Switch off your device.
- 9. Remove your phone's SIM card and restart it without your SIM inside.
- 10. Leave the phone on for about 5 minutes and then turn it off again.

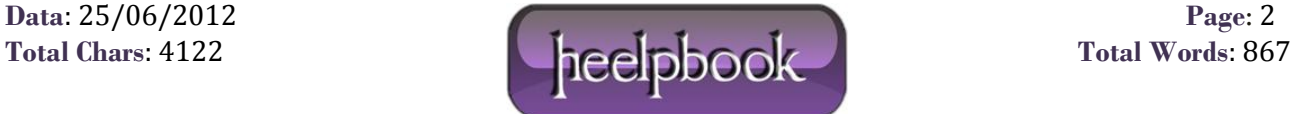

- 11. Insert your **SIM** card again and switch on your phone.
- 12. Now all that's left to do is to go to "**Data Connection**" in **Cellular Settings** and flip it on.

## **HTC Devices**

#### **Access code**: **##3282#**

- Testing GSM settings
- Checking out GPRS and AMR configuration
- **WCDMA**
- Test options related to 3G

## **Nokia Device**

#### **##3282#**

Toggle EDGE, 3G, or 4G data connectivity.

# **Dell Venue Pro**

Almost all **WP7** phones have some sort of hidden menu that can be accessed and then used for diagnostic purposes. The name might vary from one manufacturer to another, but the basics and functionality remain unchanged.

One example of this is the **Dell Venue Pro**. It is Dell's first (and for now, only) **Windows Phone 7** device. The diagnosis menu is called **EM** in **Venue Pro**. The access code remains the same as that of LG and Samsung, that is **##634#**.

No password is needed (**unlike LG**) and you can perform tasks like gaining USB tethering on your **Dell Venue Pro**.

Besides that, **EM** performs all other diagnosis tasks using an interface similar to LG's MFG.

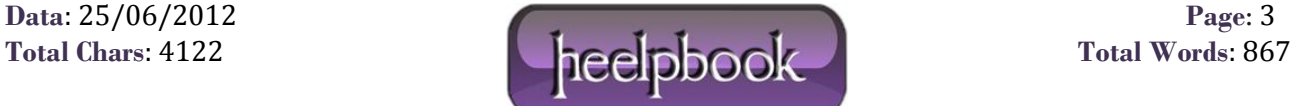